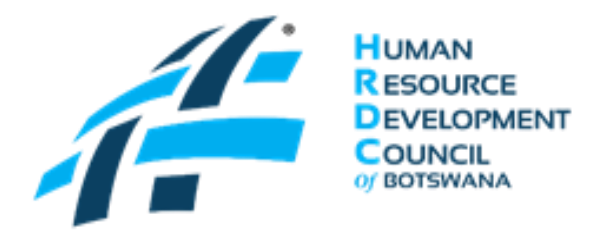

## **STEPS ON HOW TO REGISTER AS AN EMPLOYER IN THE LABOUR MARKET OBSERVATORY (LMO) WEBSITE**

1. Browse the site [http://www.botswanalmo.org.bw](http://www.botswanalmo.org.bw/)

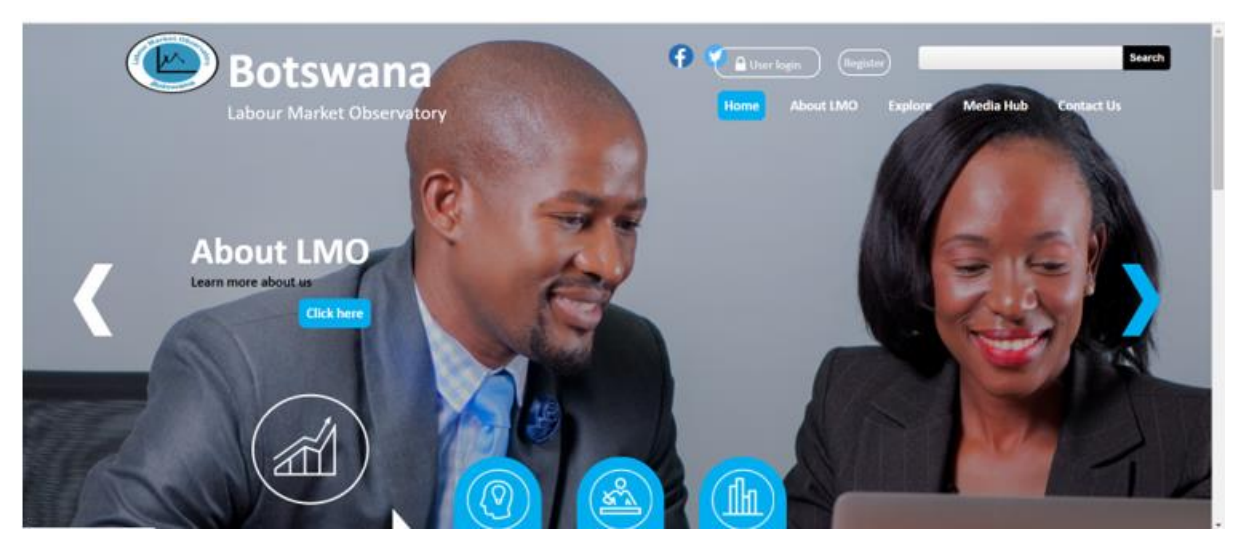

2. Hover mouse cursor over *Register* tab towards the top right of the Home page. Select *Employer Registration* in the dropdown menu to open Employer Account window.

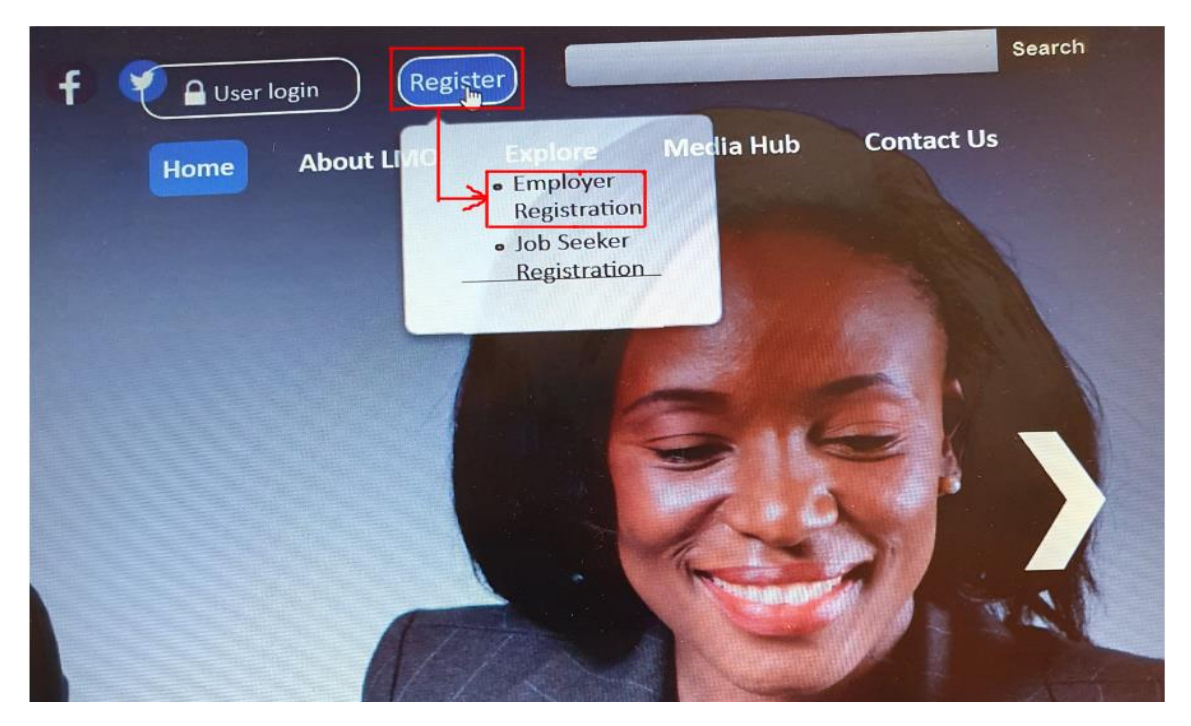

3. In the Employer Account window, *create new account* option is selected by default. Populate all the available fields, check **Accept Terms and Conditions of Use** thereafter click on the *Create new account* tab at the bottom of the window.

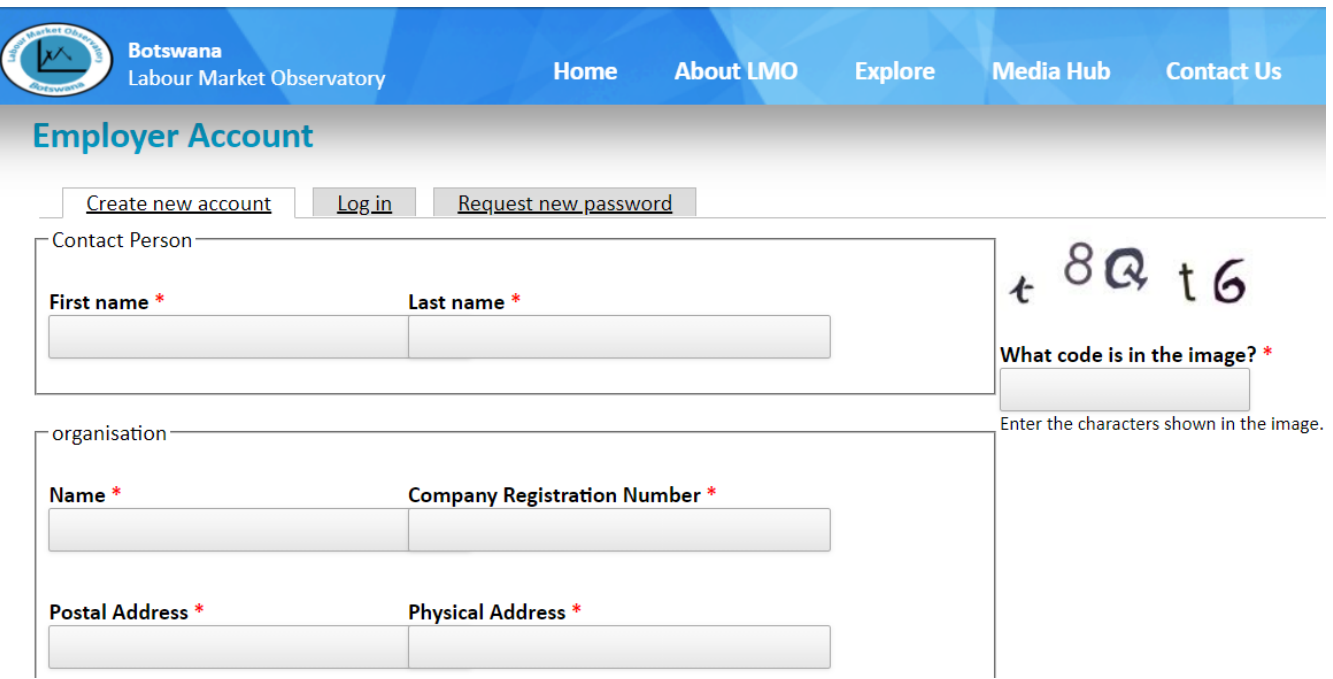

The LMO Team will get notified about your registration and start the vetting process to insure that you are legitimate company. After approval by the LMO Team, the system will forward a verification link to your inbox.

4. After you have received an email with a verification link in your inbox, click on the link to activate your Account.

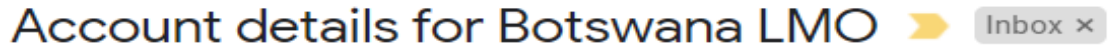

Botswana Labour Market Observatory <info@botswanalmo.org.bw> to me  $\sqrt{*}$ 

Thank you for registering for an LMO account. Please verify your email address by clicking this link:

"botswanalmo.org.bw/user/welcome/624571829

If you have received this in error, you can safely ignore this email.

Thank you! Team LMO

5. The verification link will lead you to the Employer Account Login Page. Enter either your Username or Email address and password thereafter click *Log in* tab to log into your Account.

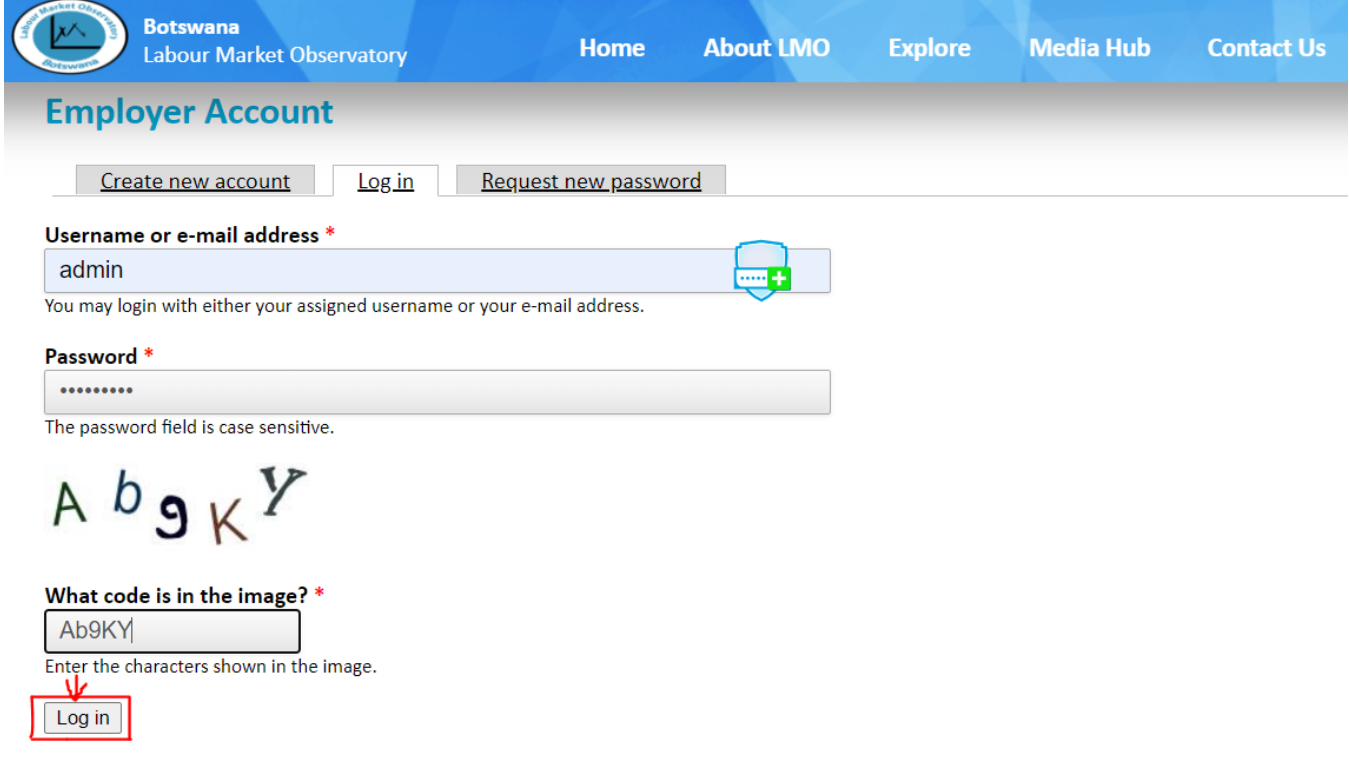

6. After a successful login, you are able to update either Account, Contact Person or Organisation details. Click on *Edit* tab and update accordingly. Do not forget to click *save* tab at the bottom of the window to save the changes.

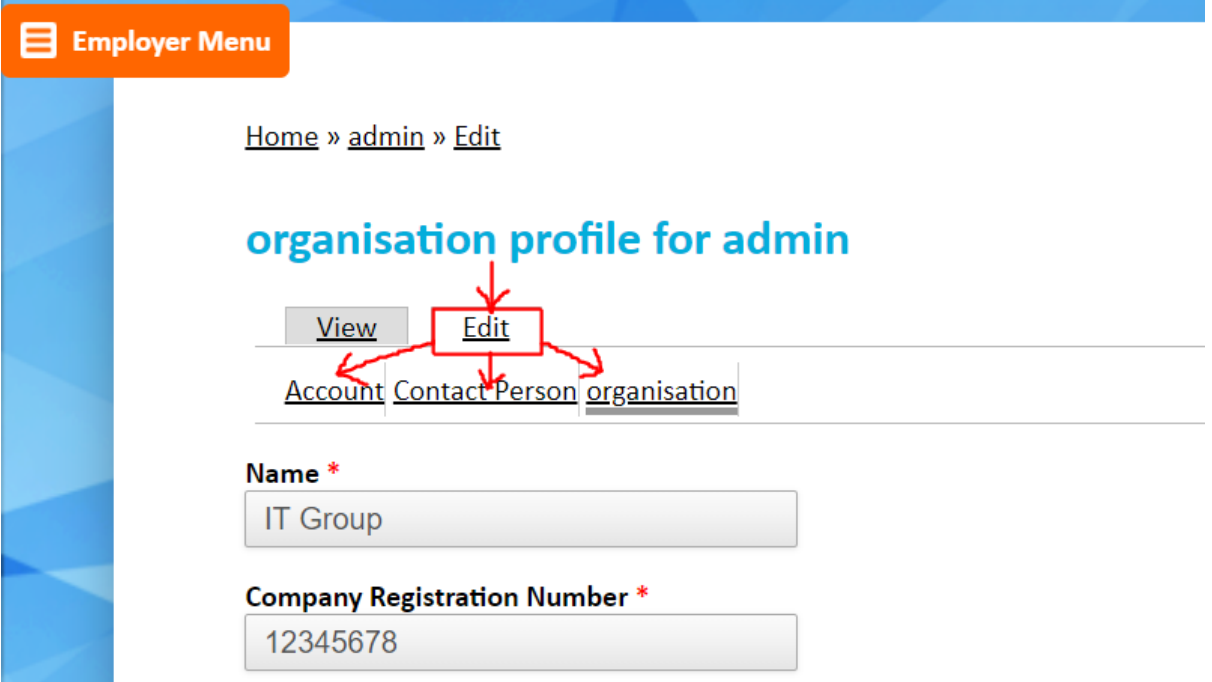

7. Post Account activation, Employer will be able to add vacancies and view the available Job Seekers. To add vacancy, hover mouse cursor over *Employer Menu* tab and select *Add Vacancy* in the dropdown menu.

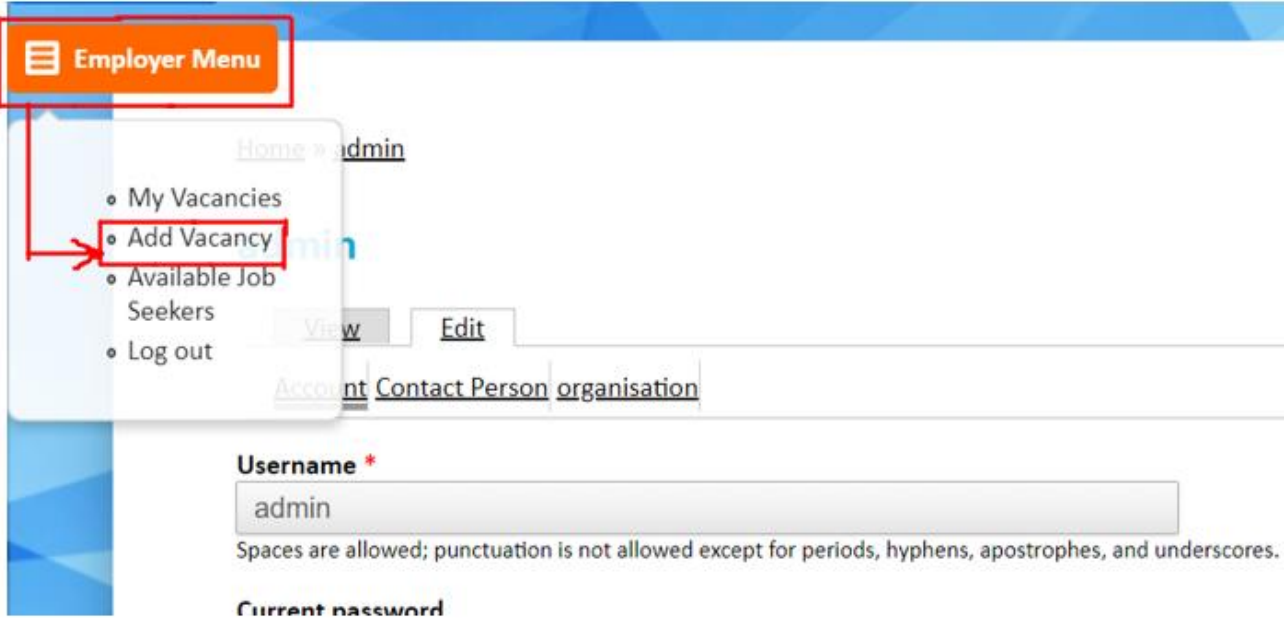

8. Create Vacancies window will appear for the Employer to populate accordingly. Don not forget to click *save* tab at the bottom of the window to save the vacancy. Saved vacancies will be accessible under *My Vacancies* in the dropdown menu.

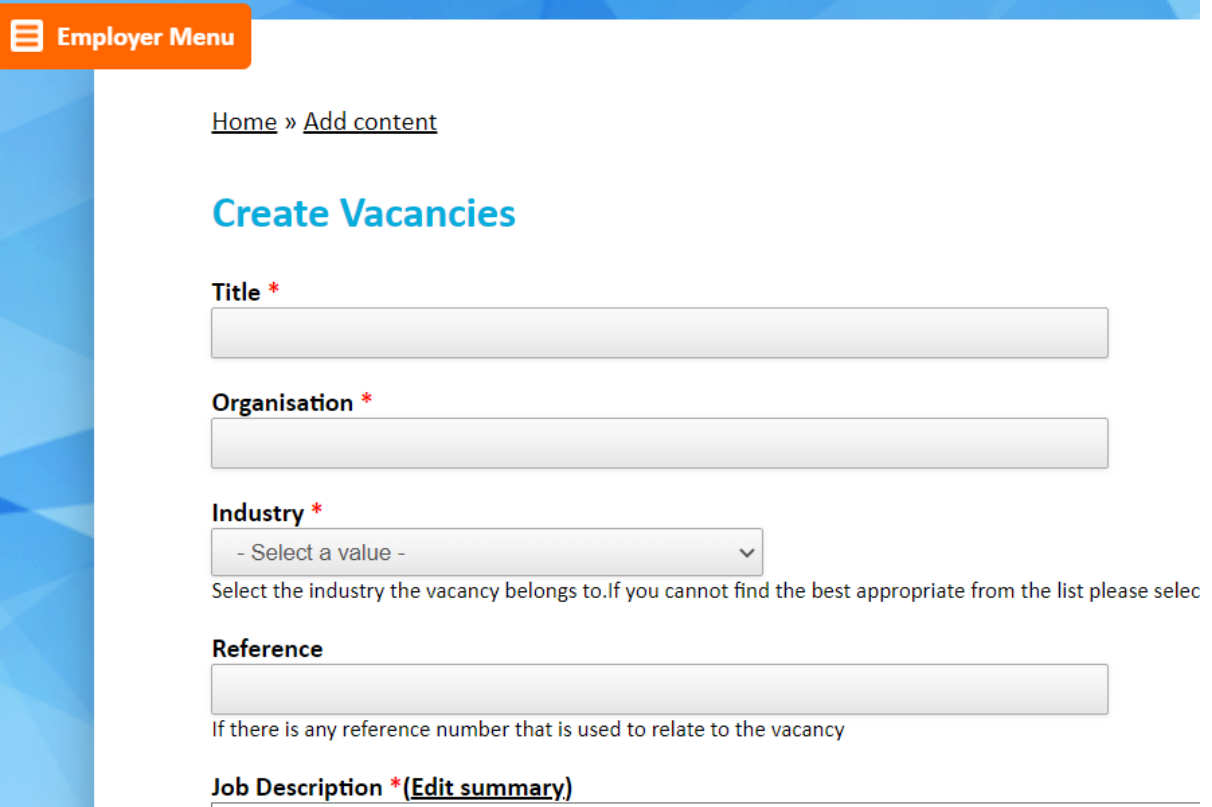

9. To view available Job Seekers, hover muse cursor over *Employer Menu* and select *Available Job Seekers* in the dropdown menu.

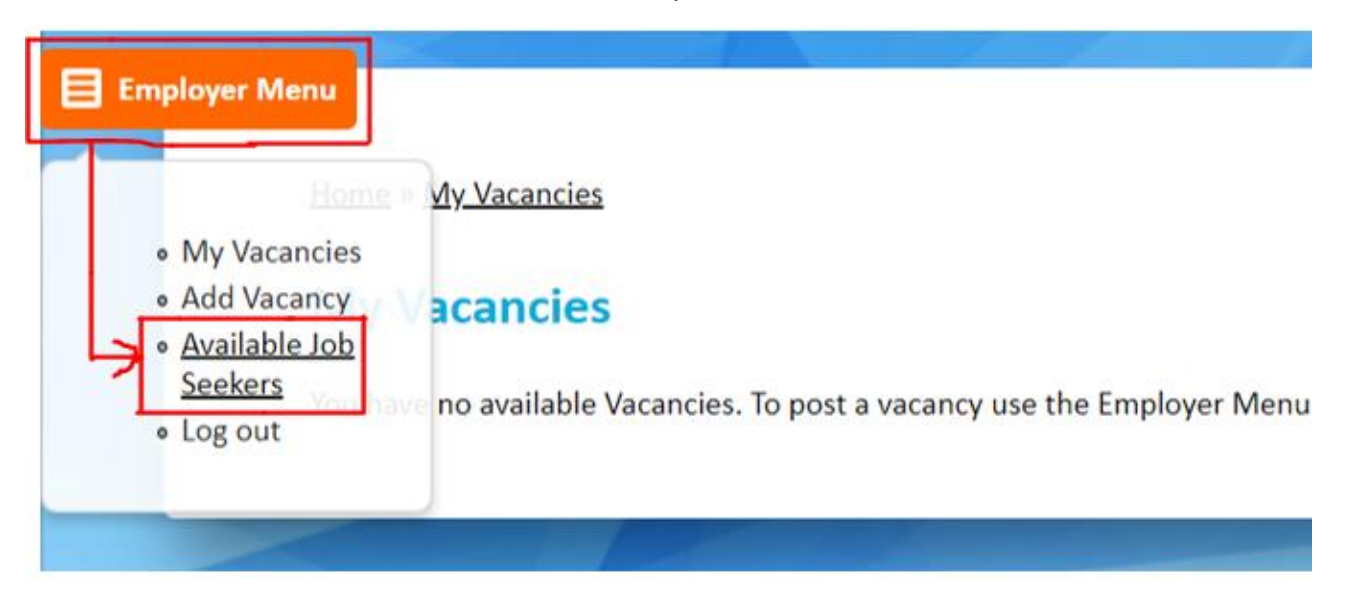

10.Job Seekers window will appear. Employers can filter Job Seekers according to their requirements in the terms of **Gender**, **Field of Profession** and **Qualification**. After populating the mentioned fields, click on *Search* tab and the system will sort and display all the Job Seekers who satisfied the search criteria.

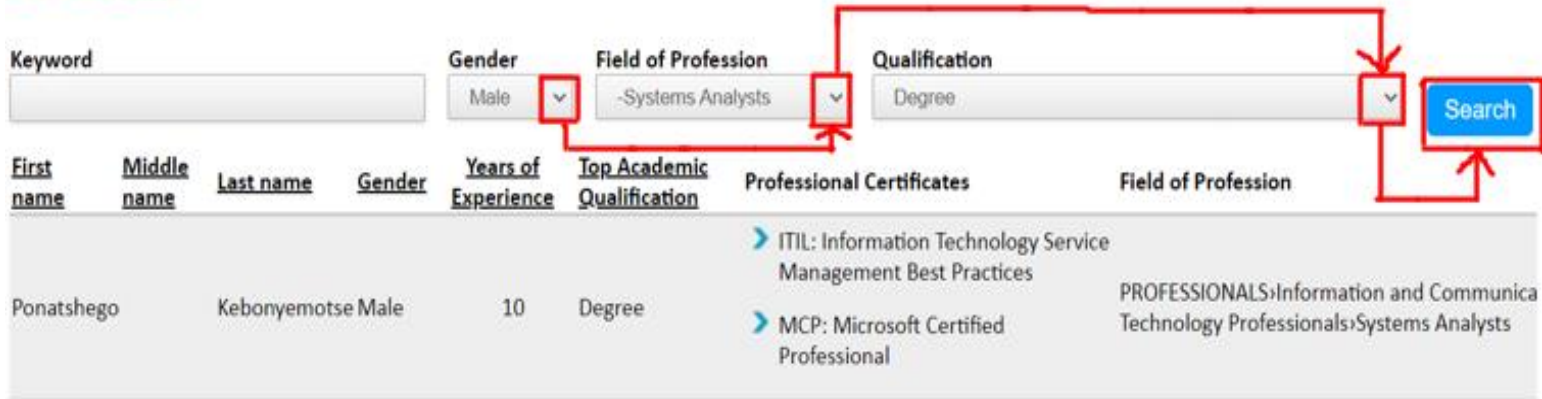

**Job Seekers** 

11. The above Job Seekers list can be exported to Microsoft Excel for further analysis. Scroll down to the bottom of the window. Click on the *XLS* tab appearing on the bottom left of the window to export the list.

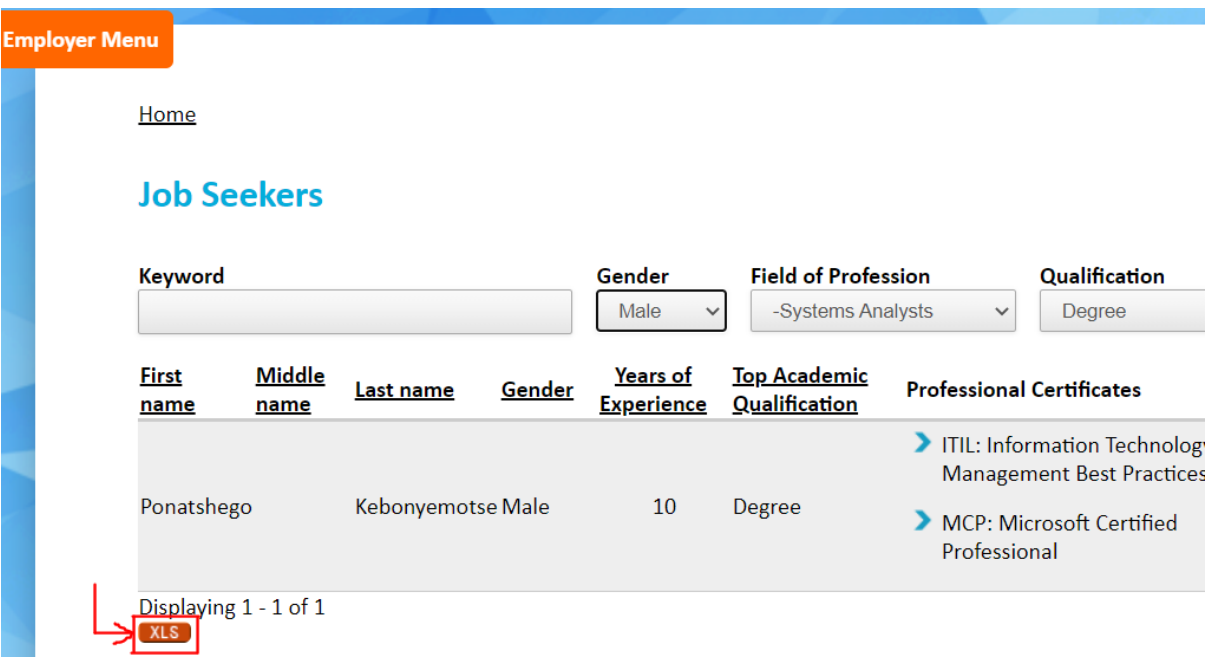

12.To log out of your LMO account, again hover mouse cursor over the *Employer Menu* and select *Log out* in the dropdown menu.

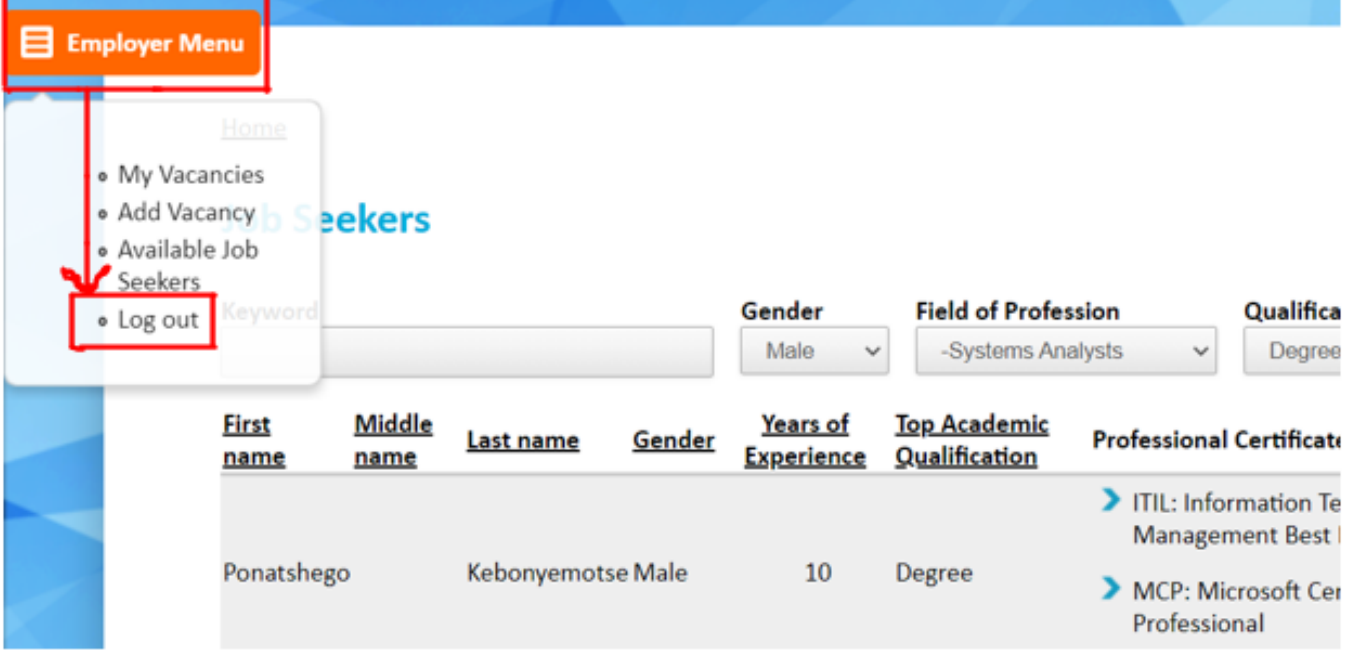

**Thank you!**